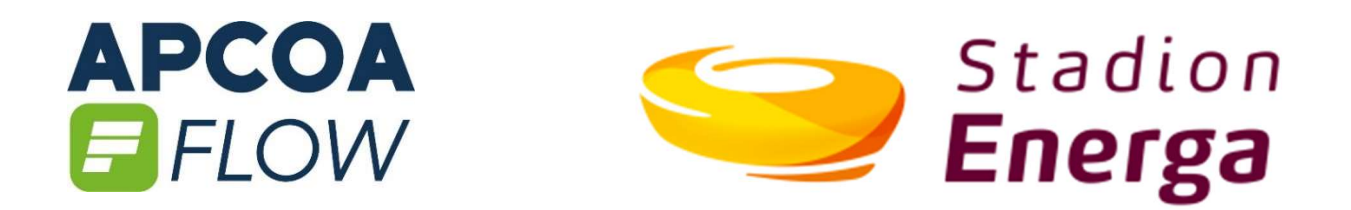

# PARKOWANIE Z APLIKACJĄ APCOA FLOW

## STADION ENERGA GDAŃSK

### 1 Co to jest APCOA FLOW?

- 1. APCOA FLOW umożliwia wnoszenie opłaty za parkowanie na parkingach parkometrowych P3, P4 i P5 wokół Stadionu Energa Gdańsk bez konieczności pobierania papierowego biletu.
- 2. W każdej chwili możesz przedłużyć czas parkowania bez konieczności podchodzenia do samochodu.
- 3. Aplikacja każdorazowo automatycznie pobierze opłatę za parkowanie z karty płatniczej która została podana w procesie rejestracji.
- 4. Nie ma żadnych dodatkowych opłat związanych z płaceniem za parkowanie przez APCOA FLOW, pobierana jest tylko standardowa opłata za parkowanie.
- 5. Aplikacja umożliwia również wnoszenie opłat za parkowanie na ponad 350 parkingach w innych lokalizacjach w Polsce.

### 2 Konfiguracja APCOA FLOW

- 1. Pobierz aplikację APCOA FLOW z Google Play lub AppStore.
- 2. Uruchom aplikację i wybierz kraj POLSKA.
- 3. Zarejestruj się podając:
	- a. Imię i nazwisko, adres email, zdefiniuj hasło
	- b. Wprowadź numer rejestracyjny pojazdu (możesz dodać kilka pojazdów)
	- c. Podaj dane karty płatniczej z której będą pobierane środki za parkowanie (możesz dodać kilka kart)

### 3 Parkowanie z APCOA FLOW

- 1. Zaparkuj samochód.
- 2. Uruchom aplikację APCOA FLOW (na mapie zobaczysz swoją lokalizację).
- 3. Kliknij w ikonę parkingu.
- 4. Możesz kliknąć w nazwę parkingu na dole ekranu aby zobaczyć informacje o parkingu (taryfę, ilość miejsc parkingowych, itp.) lub od razu kliknąć w przycisk PARKUJ aby określić czas parkowania.
- 5. Przesuń zielony punkt w prawo celem zaznaczenia czasu parkowania. W miarę przesuwania punktu po okręgu, pola bezpośrednio nad punktem określą czas parkowania oraz związaną z nim opłatę.
- 6. Naciśnij START a następnie potwierdź zgodę na obciążenie Twojej karty kwotą za parkowanie np. ZAPŁAĆ 3,00 zł.
- 7. Gdy opłacony czas parkowania będzie się zbliżał do końca, otrzymasz na telefon powiadomienie. Będziesz mógł wtedy przedłużyć czas parkowania o kolejny okres ponownie wnosząc opłatę za przedłużenie.
- 8. Przed kliknięciem przycisku START możesz zmienić pojazd którym parkujesz (na ekranie z przyciskiem START kliknij w zieloną ikonkę edycji obok numeru rejestracyjnego Twojego domyślnego pojazdu, zmień na inny wcześniej zdefiniowany pojazd lub dodaj nowy).
- 9. Po zakończeniu parkowania na Twój adres email otrzymasz podsumowanie sesji parkowania.

#### 4 Masz pytania? Napisz do nas!

W przypadku pytań, wniosków, uwag dotyczących działania APCOA FLOW zapraszamy do kontaktu mailowego na adres flow@apcoa.pl lub bezpośrednio z aplikacji klikając Menu->Pomoc->Napisz wiadomość.